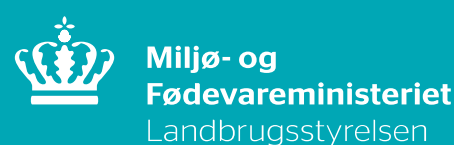

# **Brugerguide til anmeldelse af læggekartofler til marksyn i 2024**

April 2024

Denne vejledning er udarbejdet af Landbrugsstyrelsen i 2024 WZ J.nr. 24-12-000004

Miljø- og Fødevareministeriet Landbrugsstyrelsen Nyropsgade 30 1780 København V Tlf.: 33 95 80 00 E-mail: mail@lfst.dk www.lfst.dk

ISBN 978-87-7120-317-2

### Indhold

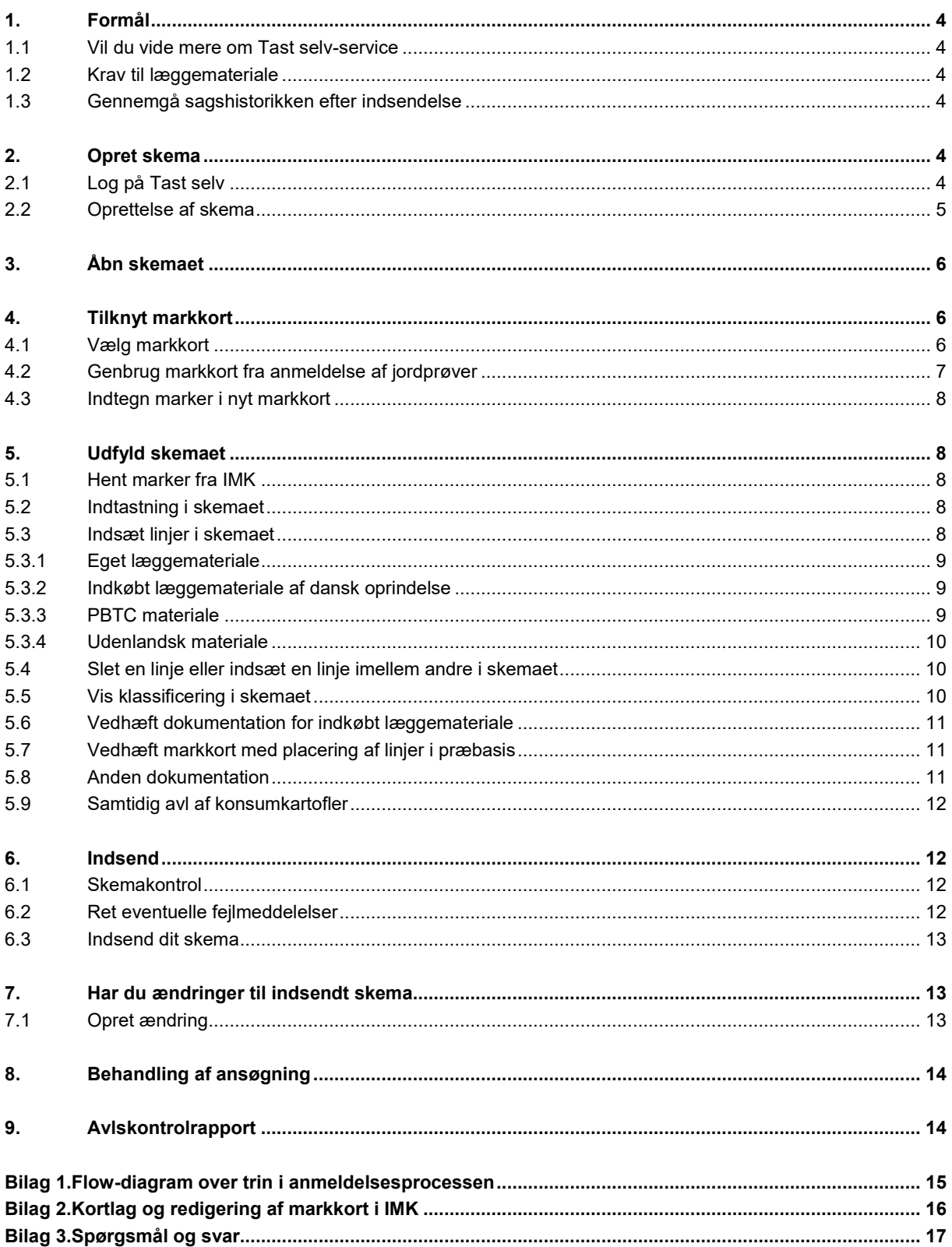

## <span id="page-3-0"></span>**1. Formål**

Denne brugerguide beskriver, hvordan du anmelder marker til marksyn af læggekartofler via Tast selv ved at indtegne markerne i Internet markkort (IMK) og udfylde et skema med læggematerialets oprindelse. Brugerguiden fører dig igennem, hvordan du anmelder linjer til marksyn. Du har mulighed for at ringe til kontaktcentret tlf. 33 95 80 00 med spørgsmål.

Fristen for indsendelse af linjer af læggekartofler til marksyn er **lørdag den 25. maj 2024**. Kan du ikke nå at lægge alle dine kartofler inden d. 25. maj 2024, skal du søge om dispensation i mail til [xkar@lbst.dk](mailto:xkar@lbst.dk) til en kort forlængelse af fristen for at indsende hele eller dele af dit skema efter d. 25. maj 2024.

Du skal bruge Landbrugsstyrelsens digitale selvbetjening. Tast selv til anmeldelse af linjer af læggekartofler til marksyn. Det er en god idé, at du opretter skema til anmeldelse før 25. maj, og at du under udfyldelse gemmer skemaet med jævne mellemrum.

[Gå til Tast selv her](https://lbst.dk/tilskud-selvbetjening/kom-i-gang-med-selvbetjening/tast-selv)

Marker, som autoriserede læggekartoffelavlere vil benytte til avl af læggekartofler, skal være sygdomsfrie. De skal derfor tidligere være anmeldt i Tast selv til jordprøvetagning og være analyseret for forekomst af kartoffelcystenematoder.

Der må ikke være levende kartoffelcystenematoder i marker, der bruges til avl af certificerede læggekartofler. Marker, hvor jordprøveanalyse viser kartoffelcystenematoder eller hvor der ikke er foretaget prøvetagning, vil blive afvist ved anmeldelse til avl af læggekartofler.

### <span id="page-3-1"></span>**1.1 Vil du vide mere om Tast selv-service**

Du kan læse mere om, hvordan du bruger Tast selv, og du kan se en video om, hvordan du indtegner og ændrer marker i IMK på Landbrugsstyrelsens hjemmeside.

[Gå til Landbrugsstyrelsens hjemmeside](https://lbst.dk/tilskud-selvbetjening/kom-i-gang-med-selvbetjening/tast-selv)

### <span id="page-3-2"></span>**1.2 Krav til læggemateriale**

Hvis du vil læse mere om reglerne for avl af læggekartofler henvises til 'Vejledning om læggekartofler og avl af konsumkartofler' og til Bekendtgørelse nr. 1419 af 01/12/2023 om læggekartofler og avl af konsumkartofler. [Vejledning om læggekartofler og avl](https://lbst.dk/landbrug/planteavl/kartofler/vejledninger) af konsumkartofler

Bekendtgørelse nr. 1419 af 01/12/2023 [om læggekartofler og avl af konsumkartofler](https://www.retsinformation.dk/eli/lta/2023/1419)

### <span id="page-3-3"></span>**1.3 Gennemgå sagshistorikken efter indsendelse**

Den eneste måde du kan være sikker på, at vi har modtaget ansøgning eller ændringer, er ved at kontrollere sagshistorikken i Tast selv. **Det er ikke nok**, at der kommer en pop-up meddelelse efter Indsendelse på portalen, om at anmeldelsen er afsendt.

### <span id="page-3-4"></span>**2. Opret skema**

### <span id="page-3-5"></span>**2.1 Log på Tast selv**

Du skal være autoriseret som præbasis eller basis læggekartoffelavler for at kunne anmelde linjer til marksyn.

Du logger på Tast selv med dit CVR-nummer og MitID. Hvis du er autoriseret læggekartoffelavler og ikke har et CVR-nummer, skal du anvende dit CPR nummer. Du skal bruge det CVR / CPR nr., som du er autoriseret med.

### <span id="page-4-0"></span>**2.2 Oprettelse af skema**

For at oprette skemaet skal du stå i '**Ansøg og indberet**' i Tast selv og klikke på '**Opret nyt skema**'

Du skal *kun* oprette anmeldelsesskemaet *én* gang per sæson. Se afsnit 7 hvis du vil ændre anmeldelse af et indsendt skema til marksyn.

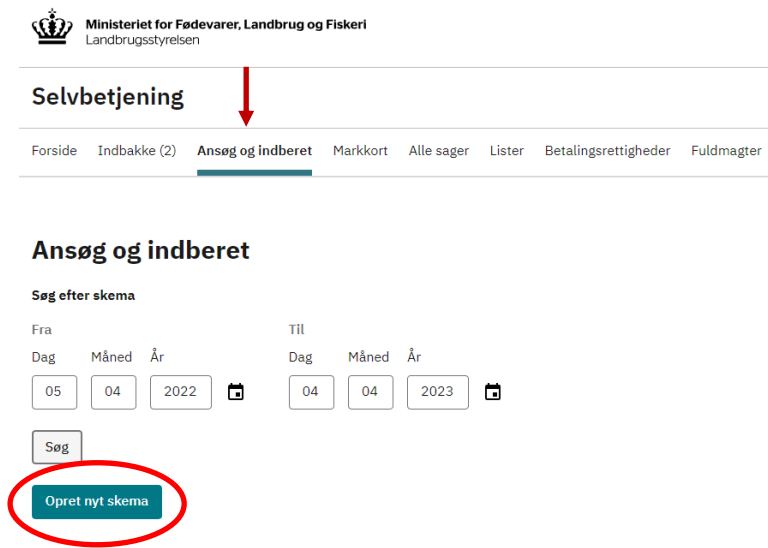

Under 'Ordning' skal du klikke på **+** ud for 'Anmeldelse af læggekartofler til marksyn' og derefter klikke på '**Opret**'. Herefter viser et skærmbillede med hvilket skema, du er ved at oprette. Klik på '**Opret**' for at sætte processen i gang.

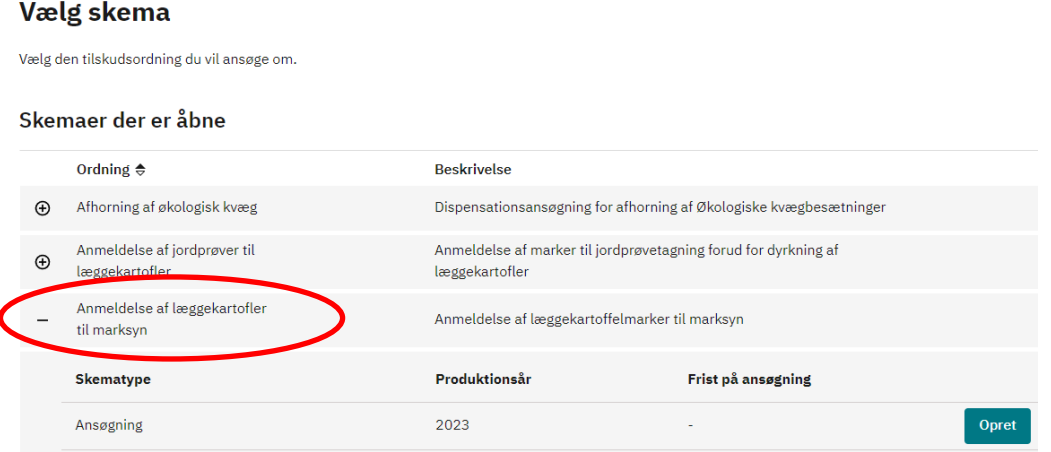

Der kommer en dialogboks frem med teksten '**Oprettelse af skemaet forventes at tage 30 sekunder**', men kan godt tage flere minutter.

Du kan hente skemaet ind senere eller vente til det fremkommer. Hvis du vil hente skemaet senere, ligger det i '**Ansøg og indberet**' under '**Kladder**' Anmeldelse af marksyn 2024.

Skemaet kommer frem på skærmen, når det er dannet.

### <span id="page-5-0"></span>**3. Åbn skemaet**

Skemaet til Anmeldelse af marksyn kan også åbnes i '**Ansøg og indberet**' ved at klikke på '**Anmeldelse af marksyn 2024'** under '**Kladder'.**

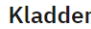

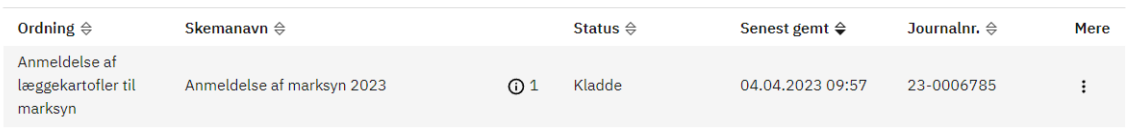

Efter tilknytning af markkort (se afsnit 4) skal du udfylde skemaet med de lagte linjer (se afsnit 5).

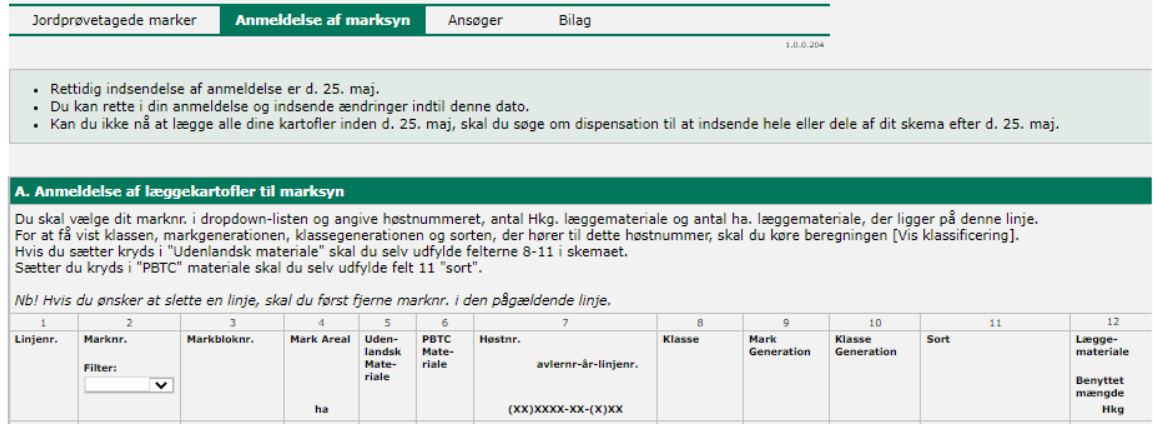

### <span id="page-5-1"></span>**4. Tilknyt markkort**

Klik på '**Vis/Tilknyt markkort**' til din ansøgning. Internet markkort (IMK) åbner i nyt vindue på skærmen.

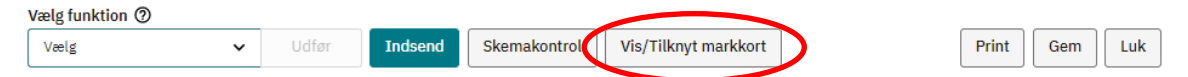

### <span id="page-5-2"></span>**4.1 Vælg markkort**

Du har mulighed for at genbruge det markkort, du indtegnede til anmeldelse af jordprøver, (se afsnit 4.2) eller du kan indtegne markerne på ny (se afsnit 4.3).

Det vil være mest enkelt at genbruge markkortet fra din anmeldelse af jordprøver, hvor markerne allerede er indtegnet (se pkt. 4.2).

I IMK kan du få vist jordprøvetagne marker til 2024 og marker med kartoffelcystenematoder. Vælger du at indtegne eller redigere marker, vil det være nyttigt at kunne se prøvetagede marker. I bilag 1.2 er det beskrevet, hvordan du åbner for disse kortlag. Tegner du større arealer ind, end først indtegnet ved anmeldelse til jordprøver, vil du få en fejl når du gennemfører '**Skemakontrol**'.

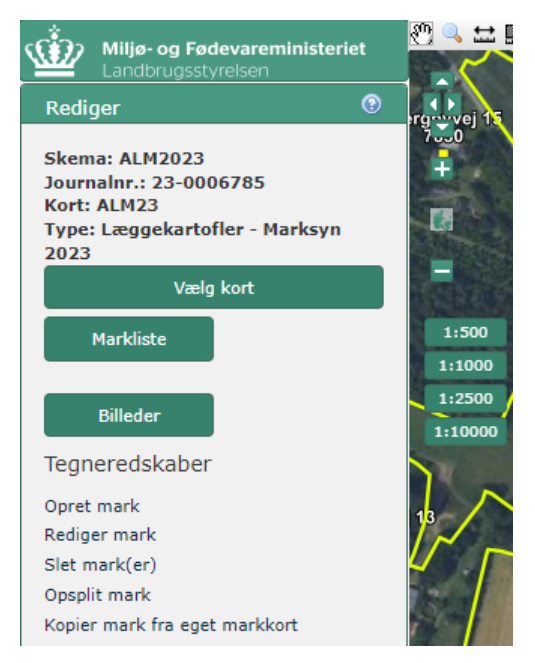

Første gang du åbner IMK ses hele danmarkskortet. Når du har tilknyttet et markkort, zoomer kortet ind på dine marker. Du kan herefter få vist en liste med markerne ved at klikke på 'markliste'. Tegneredskaber bruges til at oprette, redigere eller slette marker, der er anmeldt til jordprøvetagning af dig selv eller en anden læggekartoffelavler.

### <span id="page-6-0"></span>**4.2 Genbrug markkort fra anmeldelse af jordprøver**

### Vælg kort

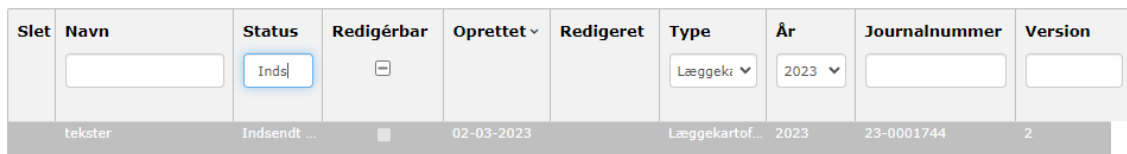

Listen i 'Vælg Markkort' kan afgrænses til 'Læggekartofler Jordprøvetagning' under **Type** og til '2024' under **År**. Markér det indsendte markkort med anmeldelse af læggekartofler og klik på '**Kopier valgt og tilknyt'.** Navngiv kortet.

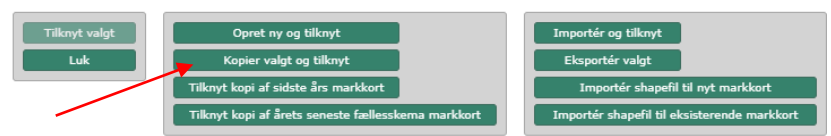

Når du har valgt og tilknyttet samt navngivet markkortet, kan du benytte '**Tegneredskaber**' under menupunktet '**Rediger**', til at slette de marker, du ikke bruger eller ikke må bruge til læggekartofler (f.eks. fund af kartoffelcystenematoder ved jordprøvetagning). Du kan også redigere de marker, som du kun delvist bruger til læggekartofler i denne sæson. Ændringer gemmes efter redigering ved at trykke på **Gem.**

Når du er færdig med at slette eller redigere dine marker i IMK, kan vinduet minimeres eller lukkes. Gå tilbage til skemaet i Tast selv.

### <span id="page-7-0"></span>**4.3 Indtegn marker i nyt markkort**

Hvis du vil indtegne marker i et nyt markkort, skal du vælge '**Opret ny og tilknyt**'. Hvis du ikke selv har anmeldt jordprøverne i dit autorisationsnummer, skal du benytte denne fremgangsmåde. Navngiv kortet.

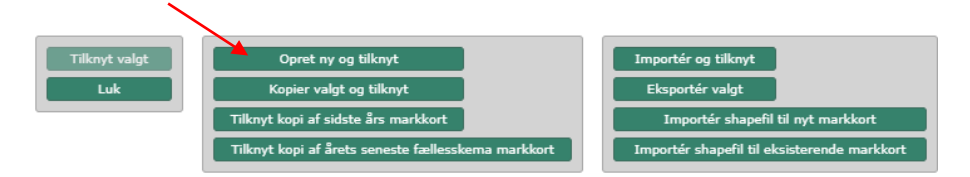

Det er en god idé, at kortlag med anmeldte marker til prøvetagning vises. Klik på '**Korttemaer**' i den grønne menubjælke til venstre. Her klikker du på '**Kartofler**' og vælger '**Jordprøver 2024**' og '**Kartoffelcystenematoder**', se også bilag 2.

Indtegn de marker du vil bruge til avl af læggekartofler med '**Tegneredskaber**' under den grønne menu '**Rediger**'. Tryk på '**Opret mark**' for at kunne tegne din mark ind på markkortet ved at klikke på startpunktet og derefter klik for hvert yderpunkt du ønsker at oprette på marken. Når du har sat det sidste punkt på marken, kan du forbinde det med startpunktet ved at dobbeltklikke. Navngiv marken (navnet kan maksimalt være på ti karakterer). Hvis marken forinden ikke er anmeldt til jordprøver, vil du senere få en fejl ved gennemførelse af '**Skemakontrol**'.

Når du er færdig med at oprette og redigere dine marker i IMK, kan vinduet minimeres eller lukkes. Gå tilbage til skemaet i Tast selv.

### <span id="page-7-1"></span>**5. Udfyld skemaet**

### <span id="page-7-2"></span>**5.1 Hent marker fra IMK**

Når du har tilknyttet et markkort, og er færdig med at redigere marker til læggekartofler, fortsætter du med at udfylde skemaet ved at skrive oplysninger om hver linje, der skal anmeldes til marksyn. Først skal du hente markoplysninger fra IMK.

Det gør du ved at trykke på '**Hent marker fra markkort**' i drop down menuen under '**Vælg funktion**' og klikke på '**Udfør**'.

### <span id="page-7-3"></span>**5.2 Indtastning i skemaet**

Første linje i skemaet er klar til indtastning. Linjenumre dannes automatisk i stigende rækkefølge. Du kan f.eks. oprette linjer i én mark ad gangen, således at rækkefølgen holdes samlet per mark. Gem jævnligt så du ikke mister indtastninger. Du kan maksimere skemaet, så du kan se alle kolonner du skal udfylde.

### <span id="page-7-4"></span>**5.3 Indsæt linjer i skemaet**

Du skal udfylde de hvide felter i kolonnerne i skemaet. Felter markeret med en rød stjerne er obligatoriske at udfylde.

Klik på '**Indsæt linje**' i bunden af skemaet.

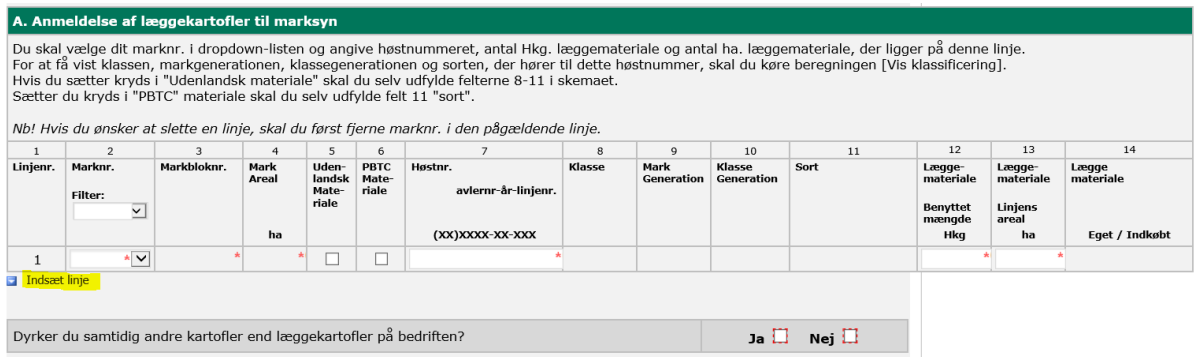

### <span id="page-8-0"></span>**5.3.1 Eget læggemateriale**

Linjen bliver nu tildelt et linjenummer og felter til oplysning om linjen vil fremgå af skemaet.

- a. Listen med dine marker vil fremgå af Drop Down liste i kolonne 2
- b. Markbloknr og prøvetaget areal vil fremgå af kolonne 3 og 4
- c. Anfør høstnummer i kolonne 7 for eget læggemateriale.
- d. Oplys benyttet mængde læggemateriale i kolonne 12
- e. Anfør linjens areal i kolonne 13.

Tryk på '**Indsæt linje'** hvis du har flere linjer, der skal anmeldes

### <span id="page-8-1"></span>**5.3.2 Indkøbt læggemateriale af dansk oprindelse**

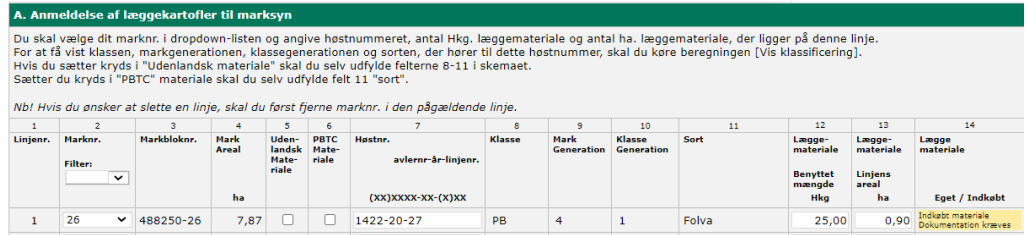

- a. Udfyld Mark nr. via Drop Down liste i kolonne 2
- b. Markbloknr og prøvetaget areal vil fremgå af kolonne 3 og 4
- c. Høst nr. i kolonne 7 anføres som avlernr-år-linjenummer fra plantepasset
- d. Udfyld Benyttet læggemateriale, Hkg i kolonne 12
- e. Udfyld Linjens areal i kolonne 13
- f. Dokumentation for materialet skal vedhæftes som angivet i kolonne 14. Se hvordan du vedhæfter i punkt 5.6

Tryk på '**Indsæt linje'** hvis du har flere linjer, der skal anmeldes.

### <span id="page-8-2"></span>**5.3.3 PBTC materiale**

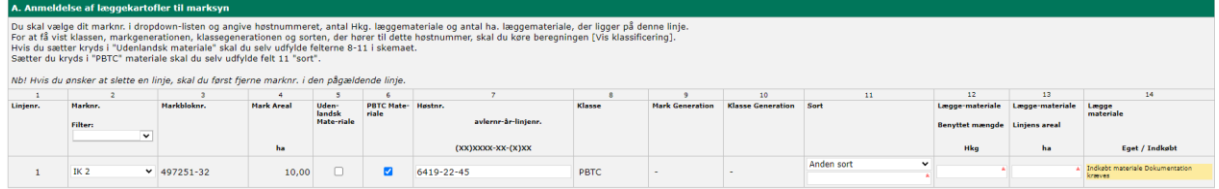

- a. Sæt flueben i PBTC-materiale i kolonne 6.
- b. Udfyld Mark nr. via Drop Down liste i kolonne 2
- c. Anfør høstnummer i kolonne 7 fra plantepasset
- d. Anfør sortsnavn i kolonne 11. Fremgår sorten ikke af listen vælg '**Anden sort**', hvorefter du skriver sortsnavnet på den blanke linje under Anden sort.
- e. Udfyld kolonne 12 med det benyttede antal knolde
- f. Udfyld Linjens areal i kolonne 13

Tryk på '**Indsæt linje'** hvis du har flere linjer, der skal anmeldes.

### <span id="page-9-0"></span>**5.3.4 Udenlandsk materiale**

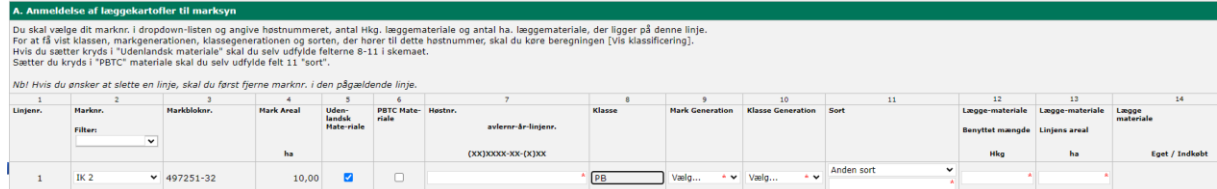

- a. Sæt flueben ved Udenlandsk materiale i kolonne 5. Der åbner sig nu flere felter til angivelse af mark- og klassegeneration samt klasse for basisavlere uden opformering.
- b. Udfyld Mark nr. via Drop Down liste i kolonne 2.
- c. I kolonne 7 anføres høst nr. som 'Landekode-partinummer' f.eks. NL-xxxxx. Høstnummer/Partinummer. Markgeneration og klassegeneration fremgår af plantepasset.
- d. Basisavlere uden opformering skal udfylde klasse i kolonne 8
- e. Udfyld Markgeneration i kolonne 9
- f. Udfyld Klassegeneration i kolonne 10
- g. Sortsnavn anføres i kolonne 11. Fremgår sorten ikke af listen vælg '**Anden sort**', hvorefter du skriver sortsnavnet på den blanke linje under Anden sort.
- h. Udfyld kolonne 12 med det benyttede antal knolde
- i. Udfyld Linjens areal i kolonne 13
- j. Dokumentation for indkøbt materiale vedhæftes, som angivet i kolonne 14. Se hvordan du vedhæfter i punkt 5.6

Tryk på **'Indsæt linje'** hvis du har flere linjer, der skal anmeldes.

### <span id="page-9-1"></span>**5.4 Slet en linje eller indsæt en linje imellem andre i skemaet**

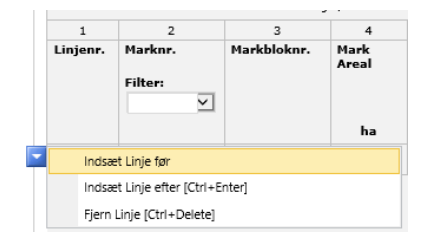

Hvis du har oprettet en linje, som ikke skal bruges, kan den slettes igen. Inden du sletter linjen, er det vigtigt at slette marknummeret i kolonne 2, da skemaet ellers lukker ned.

Du kan slette en linje ved at klikke på boksen med trekanten, der fremkommer til højre for linjen. Klik herefter på '**Fjern linje**'.

Indsætter du en linje mellem øvrige linjer, får den næste nummer i rækken af linjenumre. Linjenummeret bortfalder, hvis du sletter en linje. Samme linjenummer kan ikke oprettes to gange

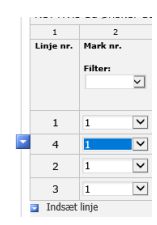

### <span id="page-9-2"></span>**5.5 Vis klassificering i skemaet**

Efter oprettelse af linjer med '**Høst nr.**', skal du hente oplysninger fra sidste sæsons klassificering af læggemateriale af dansk oprindelse ind i skemaet. Under menuen '**Vælg funktion**' skal du vælge '**Vis klassificering**' i Drop Down menuen og derefter klikke på '**Udfør'**. Du kan udføre funktionen flere gange, men den skal udføres før '**Skemakontrol**'.

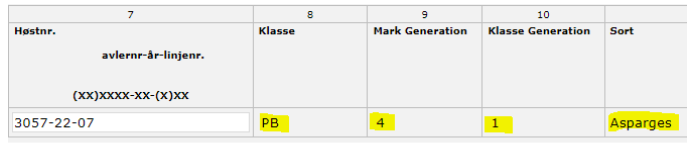

Når du har Indtastet høstnummeret og aktiveret '**Vis klassificering**' indlæses sidste sæsons klasse, mark- og klassegeneration og sortsnavn.

### <span id="page-10-0"></span>**5.6 Vedhæft dokumentation for indkøbt læggemateriale**

Plantepas med certificeringsmærke dokumenterer læggematerialets oprindelse og klasse. Du skal vedhæfte plantepas kombineret med certificeringsmærke og faktura med indkøbt læggemateriale.

Dokumentation for eget læggemateriale skal ikke vedhæftes. Det er muligt at vedhæfte flere filer ved at tilføje linjer til skema med bilag.

Det vil fremgå af kolonne 14 om det er eget eller indkøbt læggemateriale.

Dokumentation vedhæftes i '**Bilag**'. Du opretter en linje til hver fil eller dokument du vedhæfter, og anfører en beskrivende tekst.

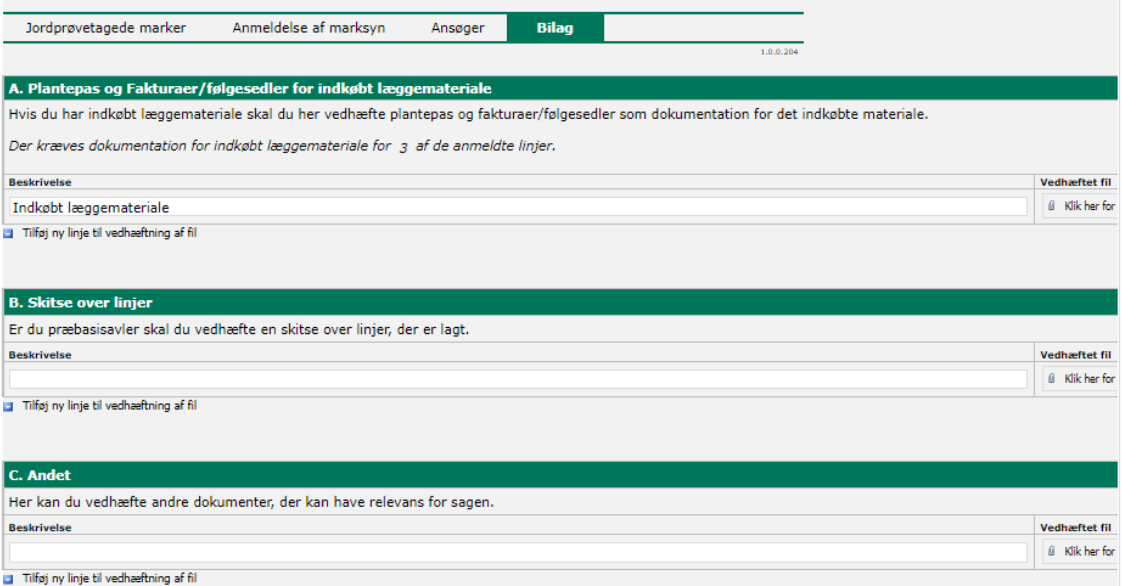

- a. I Beskrivelsen anføres hvilken linje eller sort, dokumentationen vedrører.
- b. Klik '**Vedhæft fil**'.
- c. I dialogboksen, der kommer frem, vælger du stien til dokumentet, du gerne vil vedhæfte. Klik på '**Vedhæft**' for at overføre filen til ansøgningsskemaet.
- d. Navn på vedhæftede fil vil fremkomme i kolonnen '**Vedhæftet fil**'.
- e. Klik '**Tilføj ny linje til vedhæftning af fil**' og gentag pkt. a-d hvis du har flere linjer med indkøbt læggemateriale.

### <span id="page-10-1"></span>**5.7 Vedhæft markkort med placering af linjer i præbasis**

Præbasisavlere skal vedhæfte skitse med placering af linjer i marken. Du skal vedhæfte en skitse for hver enkelt mark. I beskrivelsen anføres markens nummer. Hver linje anføres med linjenr., sort, antal rækker og linjens længde.

Dokumentation vedhæftes i fanebladet '**Bilag**' under pkt. B '**Skitse over linjer**' efter samme fremgangsmåde som beskrevet i pkt. 5.6

- a. I **Beskrivelse** anføres den mark, kortet vedrører.
- b. Klik '**Vedhæft fil**'.
- c. Der åbnes en boks til at finde filen. Find den scannede fil og klik på den. Åben og stien vil fremgå af det grå felt i boksen. Klik på '**Vedhæft**' for at overføre filen til ansøgningsskemaet.
- d. Navn på vedhæftede fil vil fremkomme i kolonnen '**Vedhæftet fil**'.
- e. Klik '**Tilføj ny linje til vedhæftning af fil**' og gentag pkt. a-d hvis du har flere marker, hvor der skal indsendes markskitser.

### <span id="page-10-2"></span>**5.8 Anden dokumentation**

I fanebladet '**Bilag**' har du under pkt. C skal du bruge til at vedhæfte andre dokumenter med betydning for behandling af sagen.

Fremgangsmåde for vedhæftning er den samme, som for dokumentation for indkøbt læggemateriale (pkt. 5.6).

### <span id="page-11-0"></span>**5.9 Samtidig avl af konsumkartofler**

Du skal angive om du samtidig dyrker konsumkartofler ved anmeldelse af linjer af læggekartofler til marksyn. Det gør du ved at afkrydse Ja/Nej i feltet.

Dyrker du samtidig andre kartofler end læggekartofler på bedriften?

Ja  $\square$  Nej  $\square$ 

Ved afkrydsning af 'Ja' åbnes et nyt skema til anmeldelse af læggemateriale til din konsumavl.

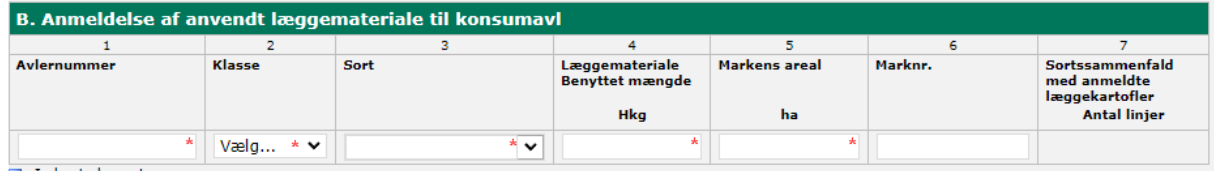

Indsæt element

- a. Du skal udfylde en linje for hver sort i en mark.
- b. Anfør avlernummer, Klasse, Sort, Benyttet mængde, Linjens areal og Mark nr.
- c. Har du flere linjer med konsumkartofler, kan du tilføje en ny linje ved at klikke på '**Indsæt element**'.

Du må ikke avle samme sort i din læggeavl som i konsumavl. Ved sortsammenfald med din avl af læggekartofler vil det fremgå af kolonne 7.

### <span id="page-11-1"></span>**6. Indsend**

### <span id="page-11-2"></span>**6.1 Skemakontrol**

Du skal gennemføre 'Skemakontrol' før du kan indsende skemaet. Ved skemakontrol kontrolleres om marken er prøvetaget, om der er prøvetagne marker, der ikke er anført i skemaet, om der er uoverensstemmelse i arealet, om der er vedhæftet dokumentation og om anmeldelsesfristen er overholdt.

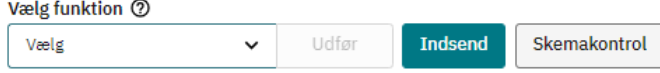

### <span id="page-11-3"></span>**6.2 Ret eventuelle fejlmeddelelser**

- a. Marker til avl af certificerede læggekartofler skal være prøvetaget og fundet fri for levende cyster, ellers kan du ikke bruge marken til avl af markkontrollerede læggekartofler. Hvis du er kommet til at angive en mark, der ikke er jordprøvetaget, skal du slette den i IMK-kort til ansøgning om marksyn. Hvis du mener marken er jordprøvetaget, men det ikke fremgår af IMK, skal du kontakte Landbrugsstyrelsen.
- b. Bruger du ikke en jordprøvetaget mark eller har tegnet marken større skal du slette eller ændre den på markortet i IMK.
- c. Det samlede areal af linjer angivet på en mark, kan ikke overstige det prøvetagne areal i marken (areal rødstiples). Ret arealet af linjer i marken.
- d. Du skal vedhæfte dokumentation for indkøbt læggemateriale.
- e. Du kan kun indsende anmeldelse til marksyn eller rettelser til allerede indsendte skemaer frem til den 25. maj 2024, med mindre du har fået dispensation for fristen efter særskilt aftale med Plantetilsyn.

### <span id="page-12-0"></span>**6.3 Indsend dit skema**

Viser '**Skemakontrol**' ingen fejl kan du fortsætte ved at klikke '**Indsend**'.

Når skemaet er indsendt, vises en kvittering i samme skærmbillede.

Du kan se kvitteringsbrevet med angivelse af alle linjer, du har anmeldt til marksyn i '**Indbakke**' efter du har indsendt dit skema. Din anmeldelse er korrekt indsendt til Landbrugsstyrelsen, når du har modtaget et kvitteringsbrev.

Du opfordres til at gennemgå kvitteringsbrevet, og kontrollere at alle dine linjer er anmeldt.

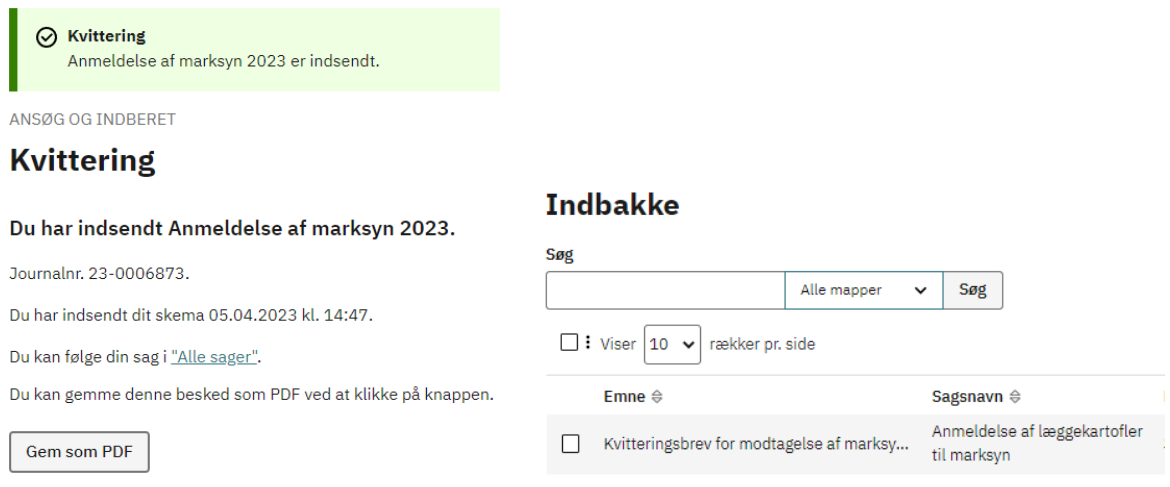

### <span id="page-12-1"></span>**7. Har du ændringer til indsendt skema**

Du har mulighed for at rette indsendte skemaer frem til ansøgningsfristens udløb eller til frist for forlængelse. Opdager du herefter ændringer, skal du straks kontakte Plantetilsyn.

### <span id="page-12-2"></span>**7.1 Opret ændring**

Du kan under '**Ansøg og indberet**' oprette en ændring til et indsendt skema. Du finder skemaet under '**Indsendte ansøgninger og indberetninger**'.

Find 'Anmeldelse af læggekartofler til marksyn 2024' og klik på de tre lodrette prikker i kolonnen '**Mere'** og klik på '**Opret ændring'**.

Indsendte ansøgninger og indberetninger

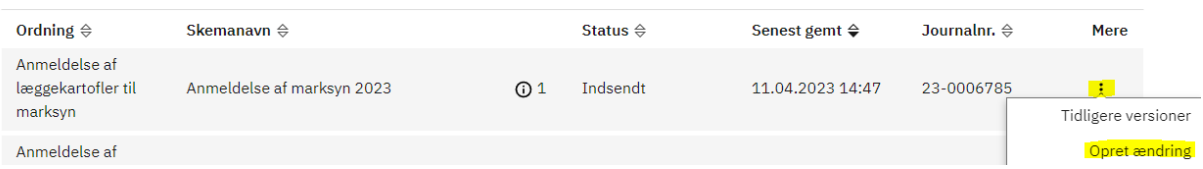

Der oprettes herefter en ny kladde, som du kan åbne og redigere med dine ændringer.

### Validering af ansøgning

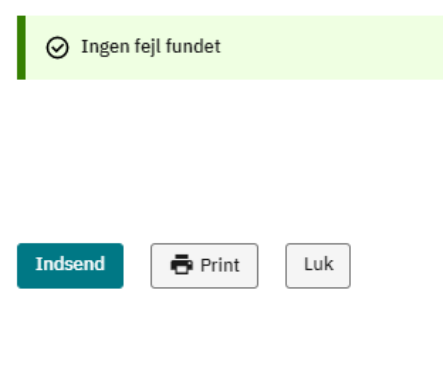

Gentag fremgangsmåden som beskrevet under afsnit 4 – 6 med de ændringer du har. Afslut med at indsende skemaet.

Kontroller efter indsendelse, at dine ændringer er gået igennem. Under fanen "Alle sager" kan de se alle dine ansøgninger. Klik på "Anmeldelse af læggekartofler til marksyn" for 2024 for at se sagsforløbet. Under "dine handlinger" kan du se den seneste version af dit indsendte skema. Vi har modtaget dine ændringer, når det fremgår af oversigten.

### <span id="page-13-0"></span>**8. Behandling af ansøgning**

Efter modtagelse gennemgår Plantetilsyn din ansøgning. Vi kontakter dig, hvis der mangler oplysninger, eller du har anmeldt læggemateriale, der ikke kan godkendes.

Efter godkendelse af din anmeldelse til marksyn, vil du modtage et brev i Tast selv med angivelse af om linjerne går videre til marksyn eller årsag til evt. afvisning. Det vil du også kunne se under sagsforløbet.

### <span id="page-13-1"></span>**9. Avlskontrolrapport**

Resultater fra marksyn bliver efter syn lagt i din Indbakke i Tast selv og under sagsforløbet.

Resultat af virusundersøgelse bliver sendt til den mailadresse du har oplyst i forbindelse med autorisation til avl af læggekartofler.

Den endelige avlskontrolrapport bliver sendt til den mailadresse du har oplyst, når marksyn, resultater af knoldprøver for bakteriose og eventuel virustest er afsluttet.

### <span id="page-14-0"></span>**Bilag 1. Flow-diagram over trin i anmeldelsesprocessen**

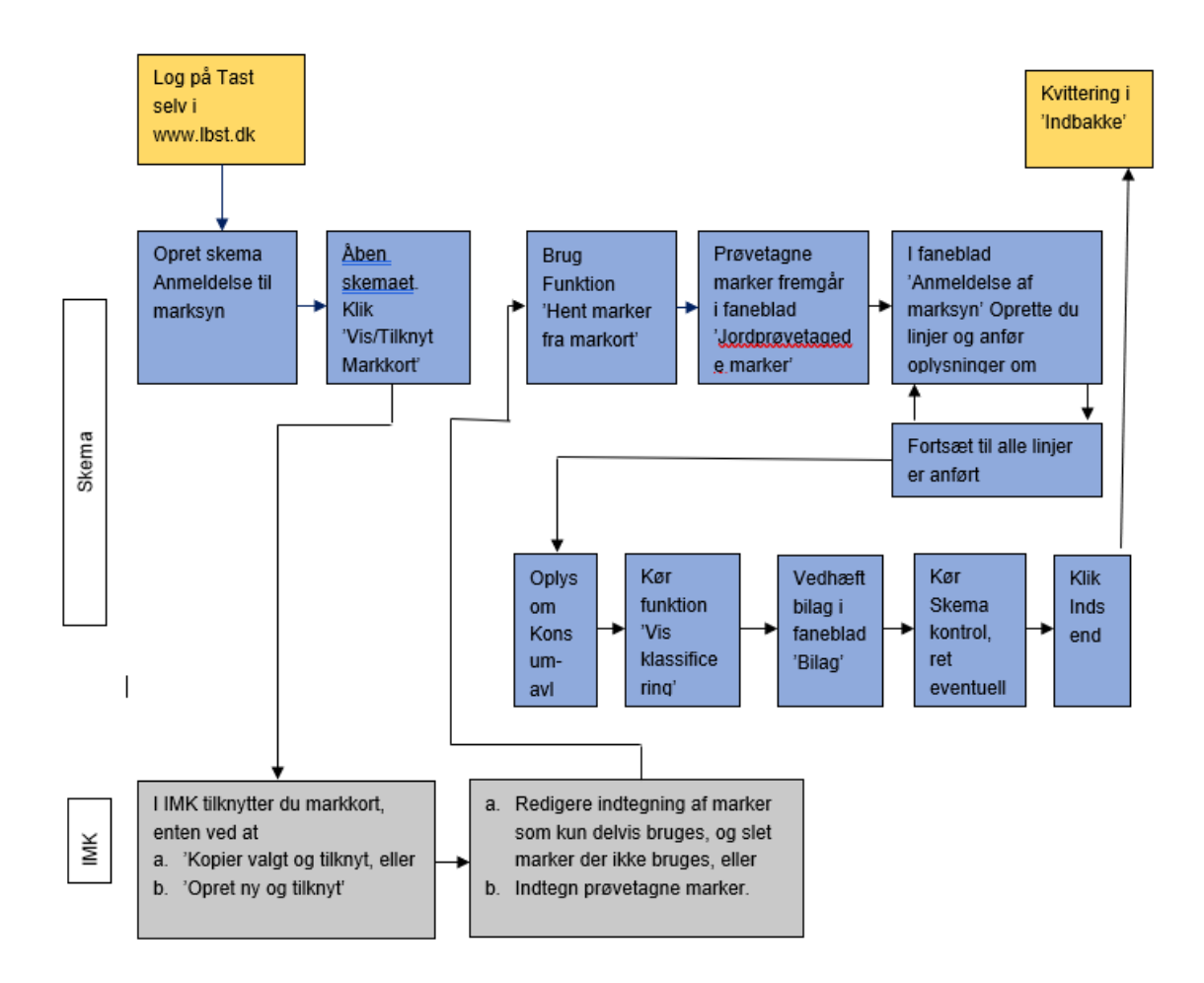

### <span id="page-15-0"></span>**Bilag 2. Kortlag og redigering af markkort i IMK**

#### **Funktioner i IMK**

Indtegn en mark: Klik på 'Opret mark' og tegn på markkortet ved at klikke på startpunktet og derefter klikke for hvert yderpunkt på marken. Du afslutter din indtegning ved at dobbeltklikke ved det sidste punkt. Klik på 'Næste' og navngiv marken.

Slet en mark: klik på 'slet mark(er)' og vælg den mark på kortet, du ikke skal bruge til læggekartofler. Marken bliver markeret med gult, når den er valgt. Klik herefter på slet.

Rediger en mark: Klik på 'rediger mark' og vælg den mark på kortet, som du vil redigere. Marken markeres med en rød-stiplet linje med sorte punkter. Træk i de sorte punkter indtil marken har den størrelse og form du ønsker. Klik herefter på 'Næste' og navngiv marken.

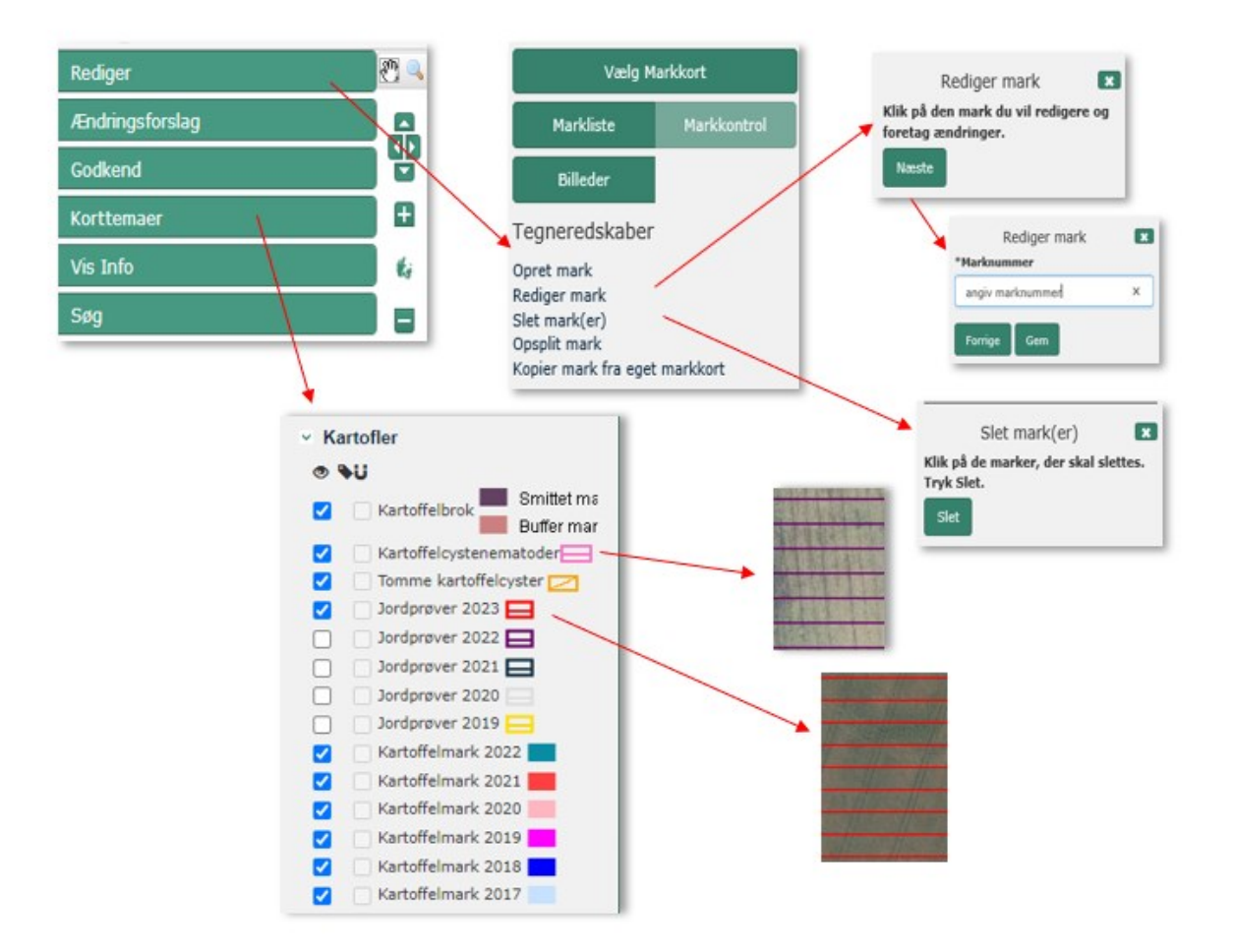

### <span id="page-16-0"></span>**Bilag 3. Spørgsmål og svar**

#### **Boks bliver rødstiplet**

Feltet mangler at blive udfyldt eller er udfyldt med en ugyldig værdi, f.eks. areal overstiger det prøvetagne areal.

#### **Der mangler linjenumre**

Ved tilføjelse af en linje, bliver den automatisk tildelt det næste nummer i rækkefølgen. Har du slettet en linje bortfalder dette linjenummer. Indsætter du en linje mellem to andre, får den det næste nummer i rækken.

#### **Hvorfor viser skemakontrol, at en mark ikke kan bruges?**

Bruger du ikke en mark eller en del af marken til avl af læggekartofler, skal du i IMK slette eller reducere indtegningen af marken. Skemakontrol giver en meddelelse, hvis du ikke opretter linjer for en indtegnet og prøvetaget mark. Opretter du kun linjer til en del af markens areal, får du ikke en meddelelse om, at marken kun delvis bruges til læggekartofler.

#### **Hvordan ses prøvetagne marker i IMK?**

Prøvetagne marker kan vises i IMK under 'Korttemaer' og 'Kartofler' ved at sætte flueben i det pågældende år. I faneblad 'Jordprøvetagne marker' fremgår de marker du har anmeldt til jordprøvetagning.

#### **Navngivning af marker**

Marken skal navngives med maksimalt 10 karakterer. Har du angivet et længere navn i IMK, bliver feltet rødstiplet i skemaet og du skal ændre navnen.

#### **Navngivning af udenlandsk materiale**

Læggematerialet navngives med landekode-partinummer, f.eks. NL-XXXXX. Du skal også oplyse sort, klasse, mark- og klassegeneration, benyttet mængde og linjens areal. Oplysningerne skal stemme med plantepasset og den vedhæftede dokumentation.

#### **Hvordan ses marker med nematoder?**

Marker, hvor der er konstateret kartoffelcystenematoder, vises i IMK ved at åbne korttemaet "Kartofler' og vælge 'Kartoffelcystenematoder' og 'Tomme kartoffelcyster'.

#### **Jeg kan ikke oprette en indtegnet mark**

Hvis din indtegning af en mark overlapper med andre marker eller markblokke, kan den ikke oprettes. Juster de sorte punkter, indtil stregerne ikke overlapper.

#### **Sorten fremgår ikke af drop down listen**

Vælg 'Anden sort' og skriv sortens navn eller kode i feltet under 'Anden sort'.

#### **Skemaet vises kun delvist**

Vælg 'Maksimér skema', så bliver skemaet udvidet.

#### **Hvor kan jeg se min kvittering for indsendelse**

I din indbakke i Tast selv kan du se din kvittering for din anmeldelse.

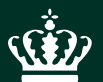

Landbrugsstyrelsen Nyropsgade 30 1780 København V

**www.lbst.dk**